## Recuperación de contraseña de la plataforma Cisco Unified Communication Domain Manager (CUCDM)  $\overline{\phantom{0}}$

## Contenido

Introducción Procedimiento para recuperación de contraseña

## Introducción

Este documento describe cómo restablecer la contraseña de la plataforma Cisco UCDM si olvida la contraseña y no puede acceder a la CLI a través del usuario de la plataforma.

## Procedimiento para recuperación de contraseña

En esta sección se describe el procedimiento de recuperación de contraseña de Cisco UDCM.

Nota: Este procedimiento se aplica solamente a CUCDM 10.1.x y 10.6 GRUB versión 1.99- 21ubuntu3.17 y 3.18.

- 1. Desactive las conexiones, si es posible, desactivando la red. Esto garantiza que las transacciones no se pierdan.
- 2. Inicie sesión en VMWare y elija la máquina virtual (VM) de Cisco UCDM.
- 3. Haga clic con el botón derecho del ratón en la máquina virtual y elija Edit Settings.
- 4. Haga clic en la pestaña **Opciones**, elija **Opciones de Inicio** y marque la casilla de verificación en la sección Forzar configuración del BIOS. La próxima vez que se inicie la máquina virtual, fuerce la entrada al BIOS.

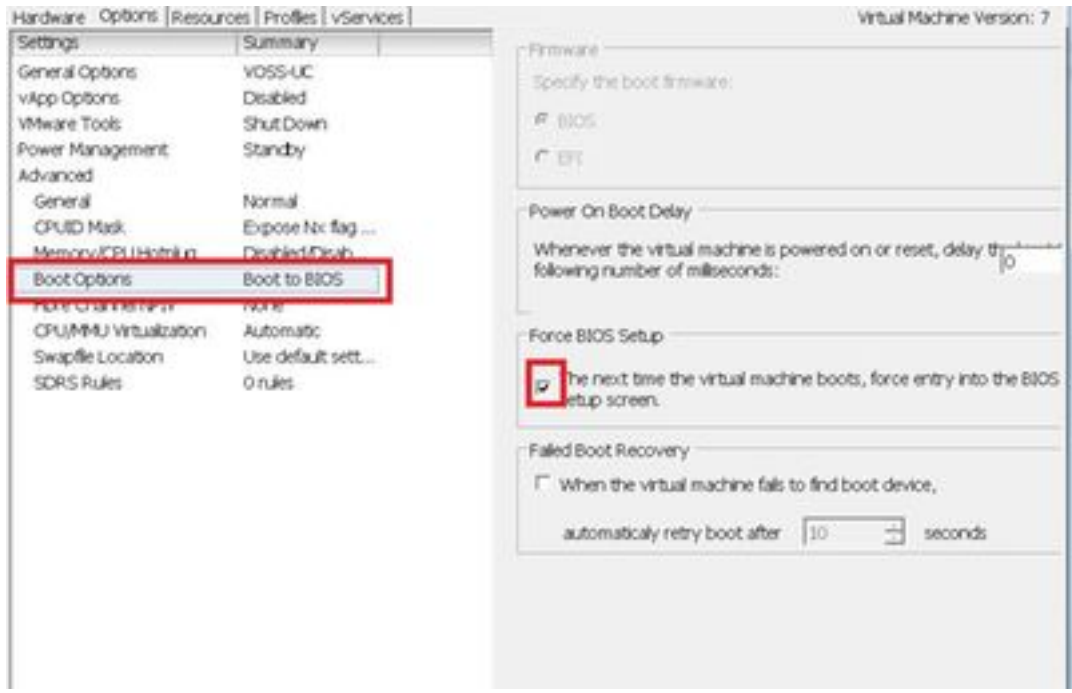

- 5. Abra la pantalla de Cisco UCDM (Iniciar consola de máquina virtual).
- 6. Haga clic en el botón de reinicio (Reiniciar invitado).
- 7. La máquina virtual ingresa en el BIOS y sale del BIOS sin realizar ningún cambio. (El siguiente paso debe realizarse rápidamente antes del inicio del sistema).
- 8. Presione e en la consola de arranque Grub.

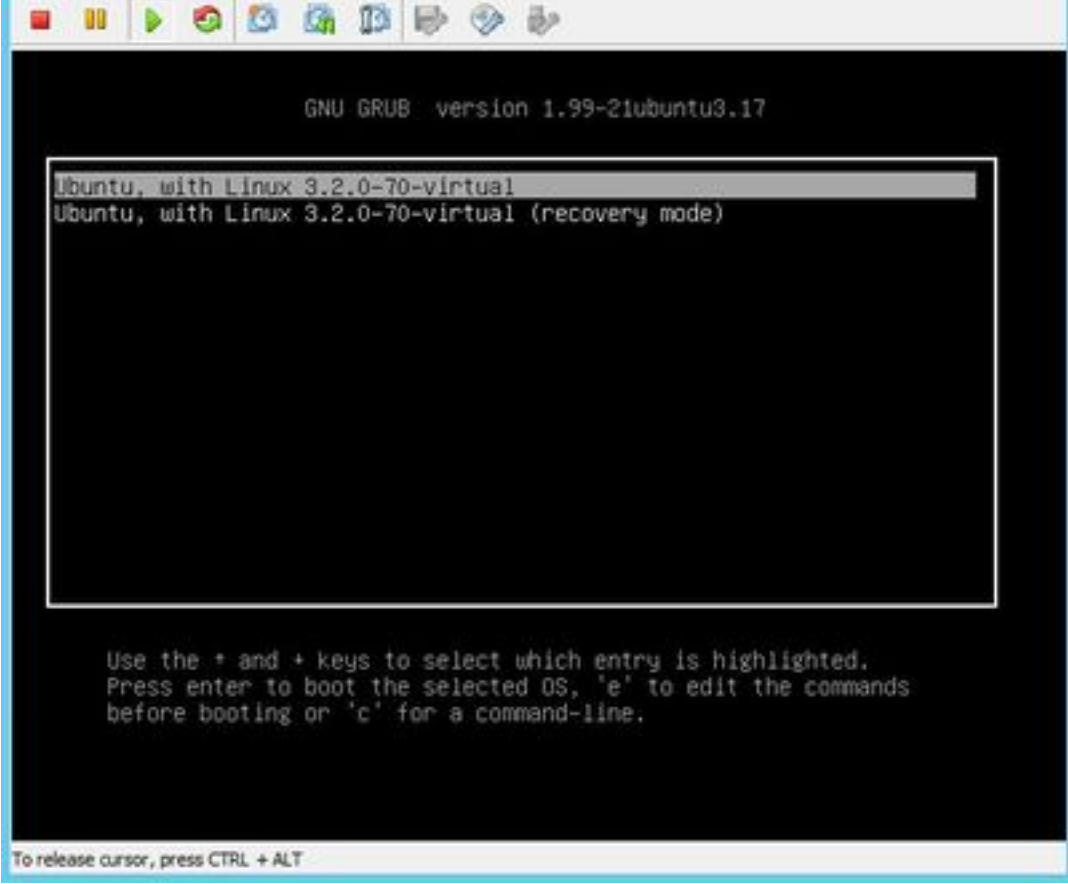

9. Vaya a la segunda a la última línea, que comienza con linux.

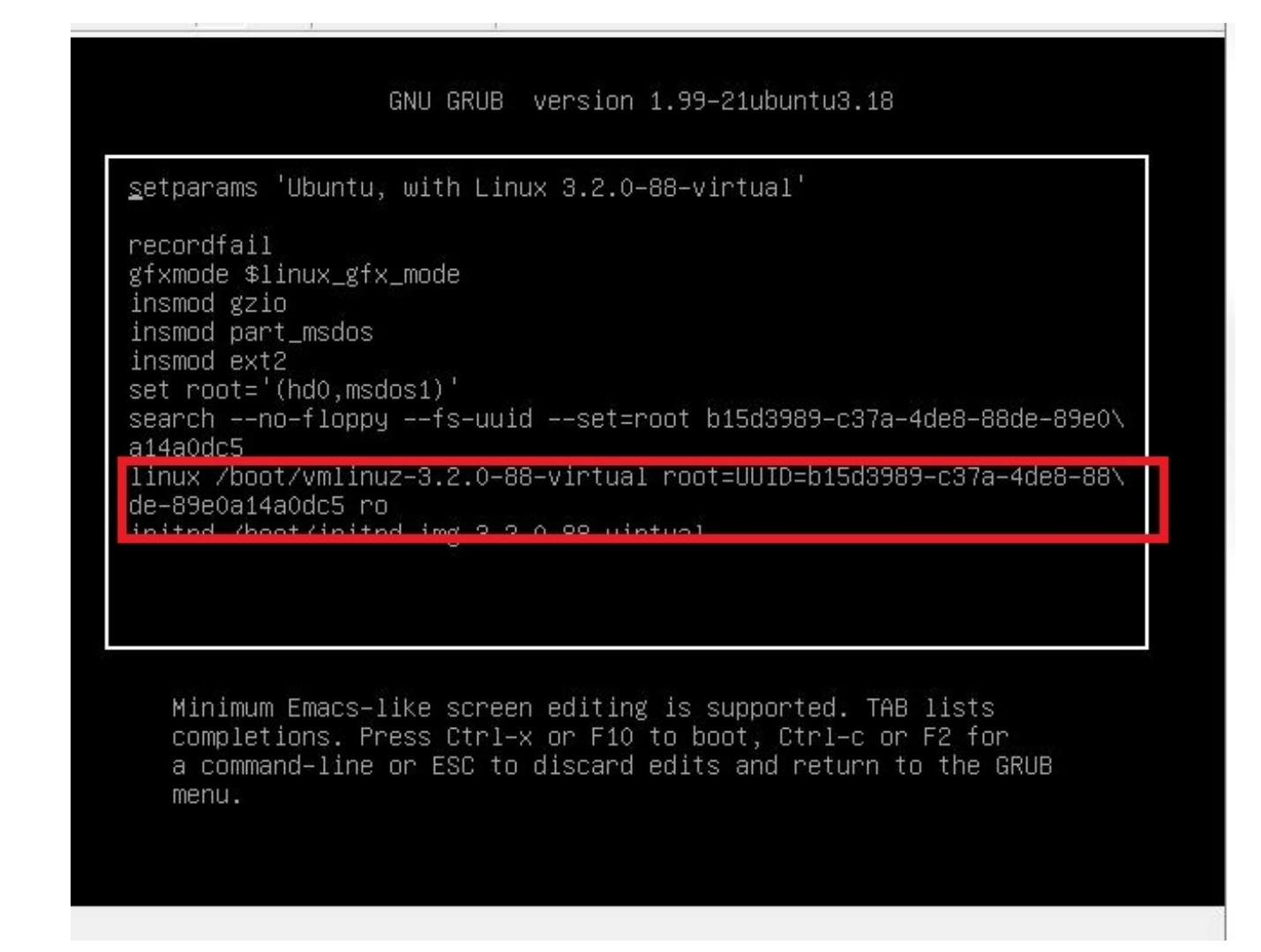

10. Desplácese hasta el final de la línea hasta 'init=/bin/bash' como se muestra en esta imagen.

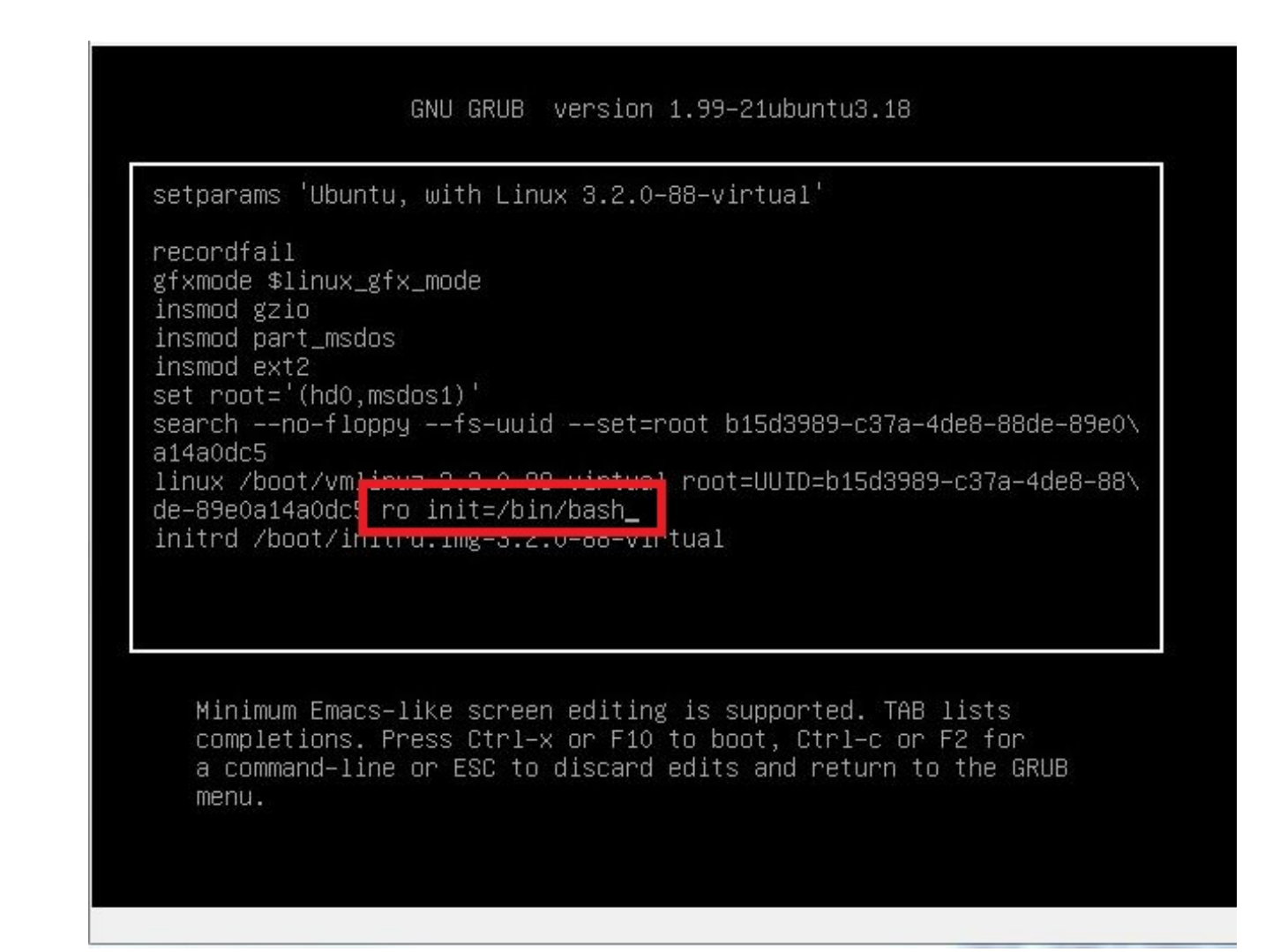

- 11. Presione Ctrl-X para iniciar el sistema.
- 12. Ingrese mount -o remount,rw / una vez que el sistema haya arrancado.

```
File View VM
                       白色的
       m
             D 6
                                       \mathbb{R} \rightarrow \mathbb{R}п
Begin: Running /scripts/local-bottom ... done.
done.Begin: Running /scripts/init-bottom ... done.
bash: cannot set terminal process group (-1): Inappropriate ioctl for device
bash: no job control in this shell<br>root@(none):/# mount -o remount,rw /<br>[ 124.073926] EXT1 fo (edg1): re mounted. Opts: errors=remount-ro
root@(none):/# passwd platform
New password:
Retype new password:
passwd: password updated successfully
root@(none):/# sync
root@(none):/# exit
exit
    214.108016] Kernel panic - not syncing: Attempted to kill init!
    214.108181] Pid: 1, comm: bash Not tainted 3.2.0-88-virtual #126-Ubuntu<br>214.108336] Call Trace:<br>214.108458] [<fffffffff81646be4>] panic+0x91/0x1a4<br>214.108607] [<ffffffff8106c085>] forget_original_parent+0x245/0x250
                        [<fffffffff8106c0a7>] exit_notify+0x17/0x110
    214.108788]
                       [xffffffff6106c932>] do_exit+0x1f2/0x450<br>[xfffffffff6106cd34>] do_group_exit+0x44/0xa0<br>[xffffffff6106cda7>] sys_exit_group+0x17/0x20
    214.108930]
    214.109075]
    214.109222]
                        [<ffffffff61667962>] system_call_fastpath+0x16/0x1b
    214.109373]
```
13. Ingrese passwd platform e ingrese una nueva contraseña para el sistema.

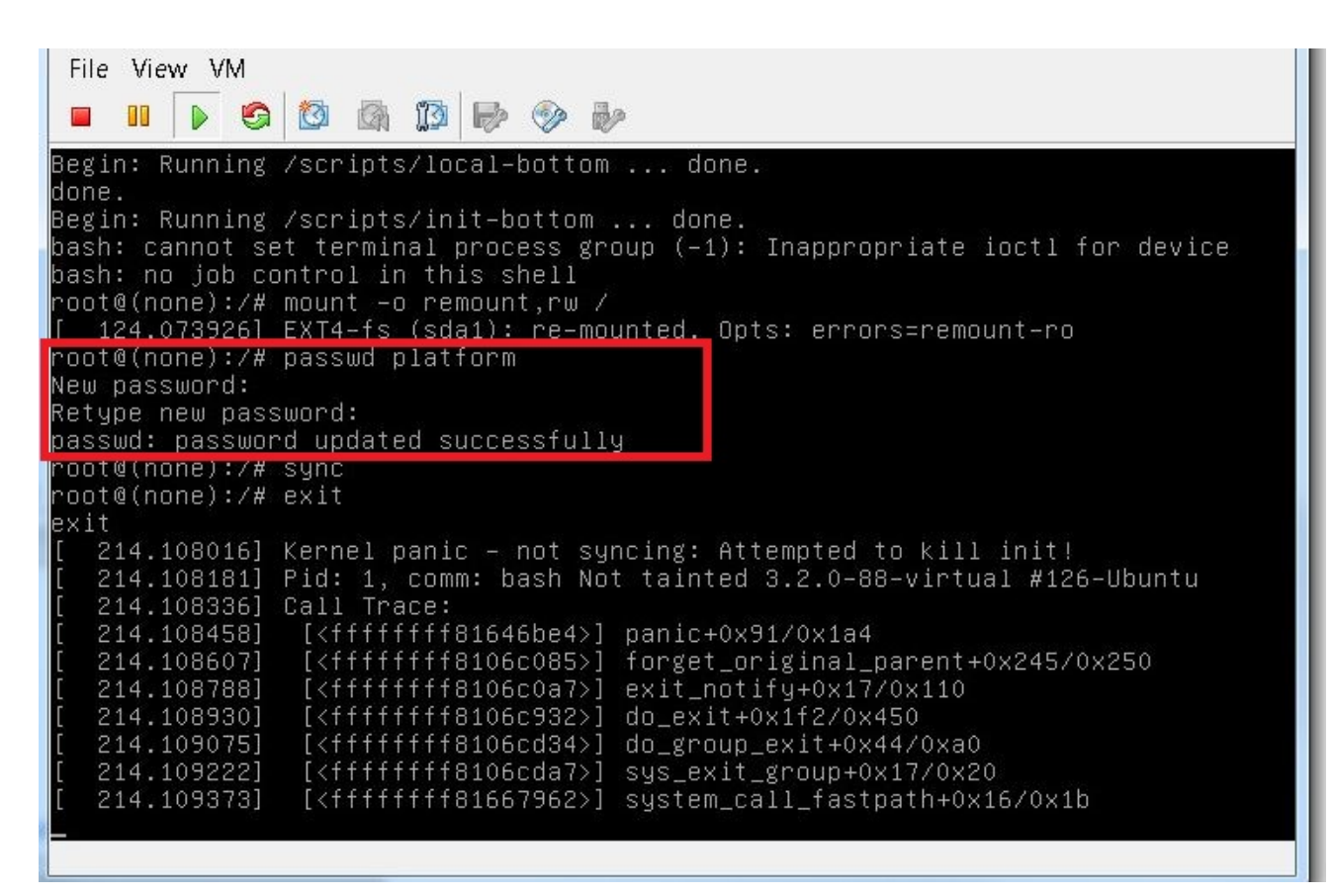

14. Escriba sync para forzar una sincronización del sistema de archivos.

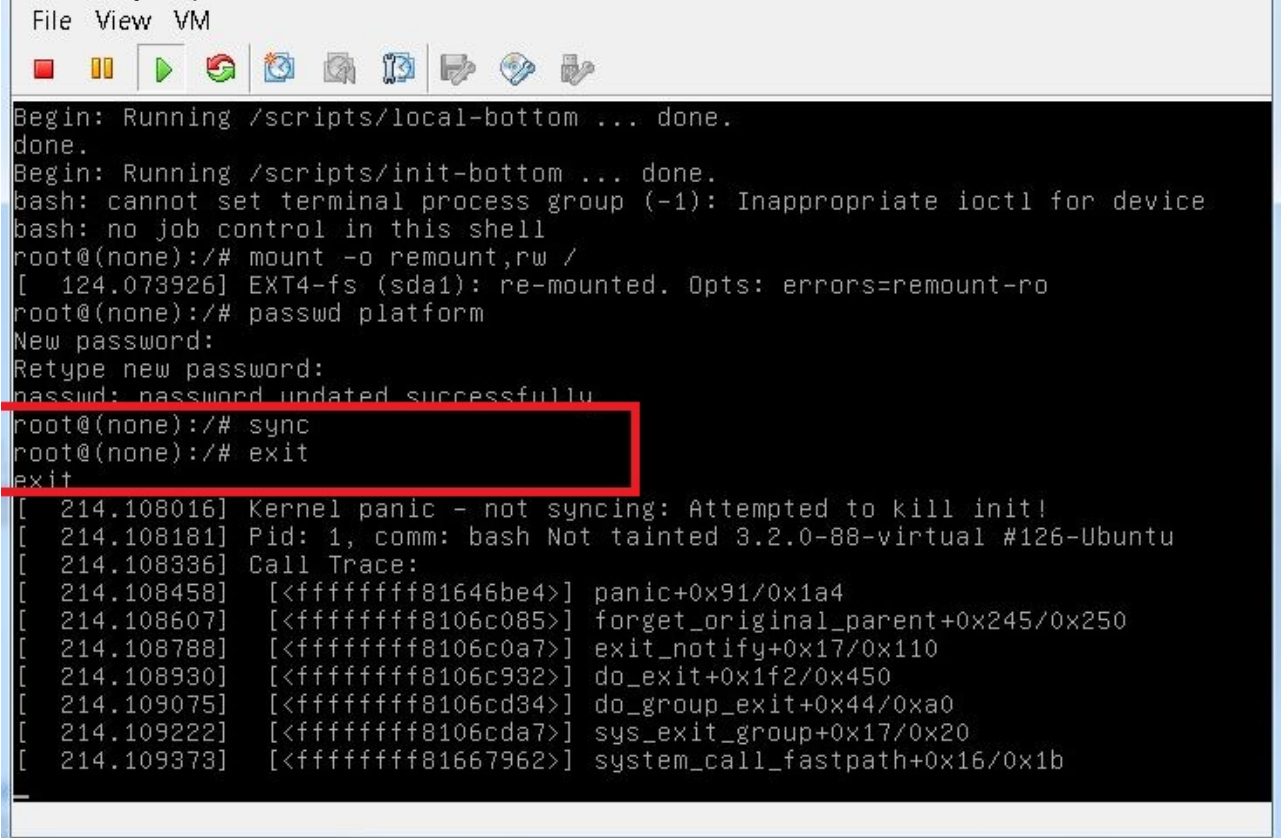

- 15. Escriba exit y luego apague y en la VM.
- 16. Cuando se inicie el sistema, elija Ubuntu, con Linux 3.2.0-70- virtual.

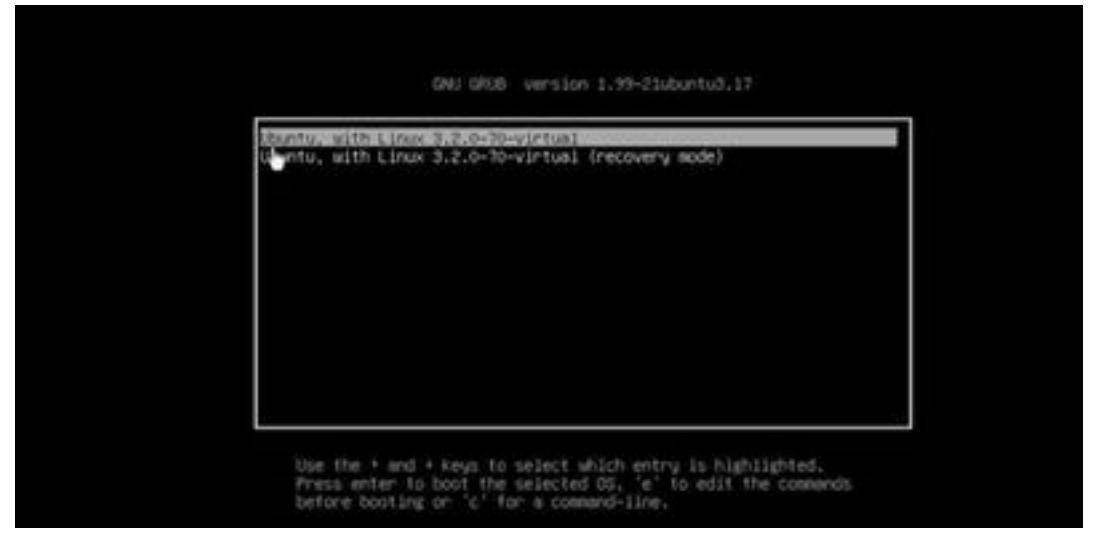

Ahora puede iniciar sesión como usuario de plataforma con la contraseña establecida en el paso 13.